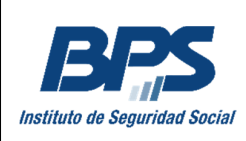

# **Manual de Usuario**

## Ingresar ausentismo de trabajadores a partir de 65 años

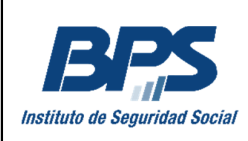

## **Contenido**

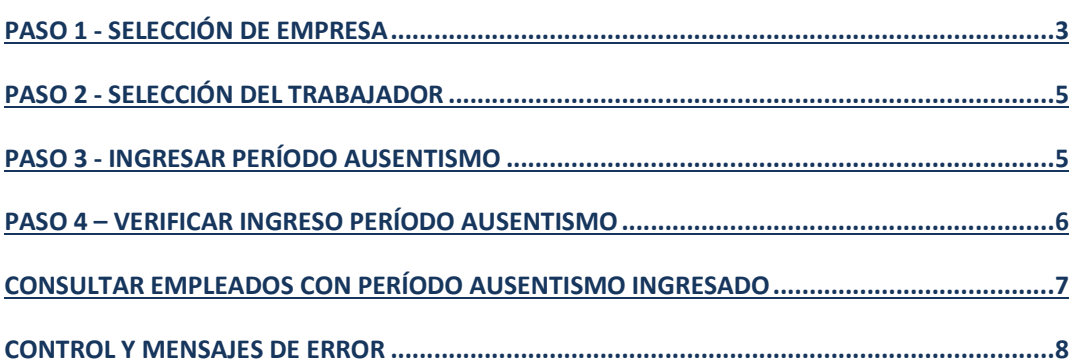

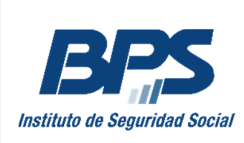

## **Paso 1 - SELECCIÓN DE EMPRESA**

En la primera pantalla deberá seleccionar la empresa con la cual desea trabajar, haciendo clic en el enlace Seleccionar empresa.

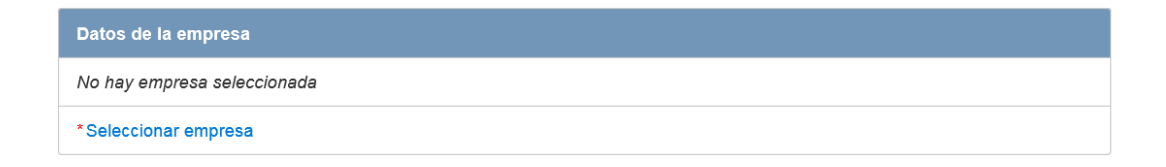

#### **Usuarios habilitados para trabajar con menos de 10 empresas:**

En caso de estar habilitado para trabajar con menos de 10 empresas, el sistema abrirá una ventana emergente y mostrará las empresas para las cuales está habilitado.

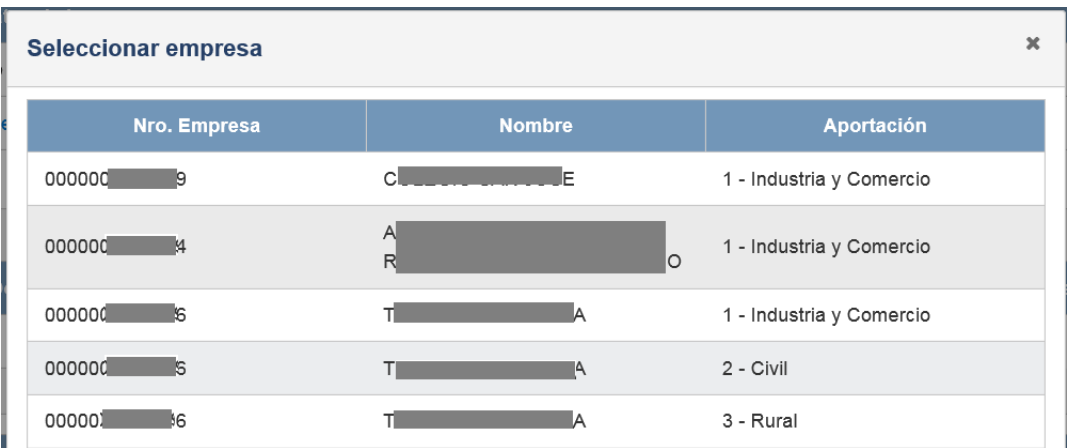

Deberá hacer clic sobre la fila de la empresa que se desea seleccionar.

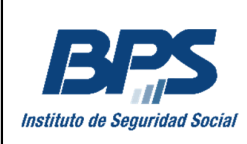

#### **Usuario habilitado para trabajar con más de 10 empresas:**

En caso de estar habilitado para trabajar con más de 10 empresas se desplegará una pantalla donde tendrá que digitar el número de empresa y seleccionar Buscar.

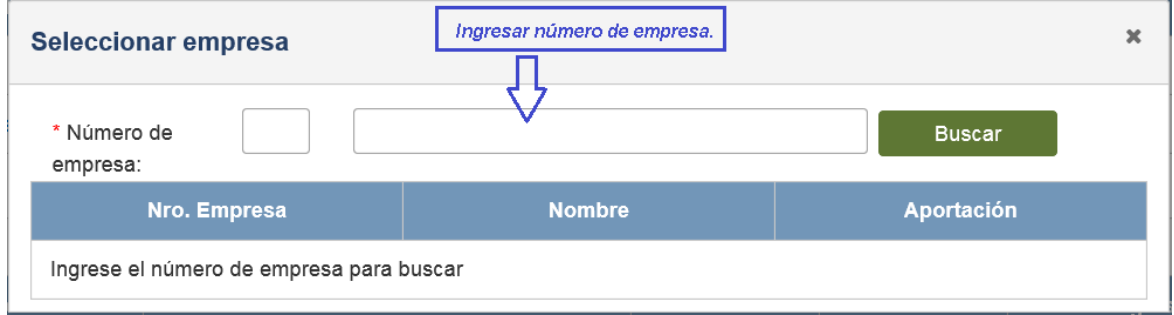

Luego de presionar Buscar, se desplegarán los datos de la empresa seleccionada. En Cambiar empresa seleccionada podrá modificar la selección realizada.

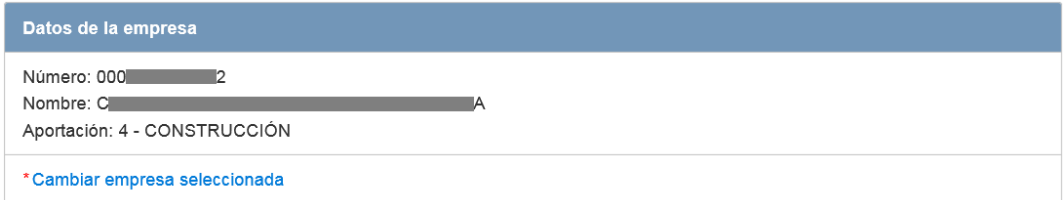

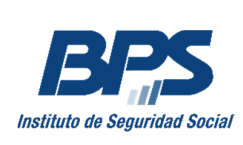

## **Paso 2 - SELECCIÓN DEL TRABAJADOR**

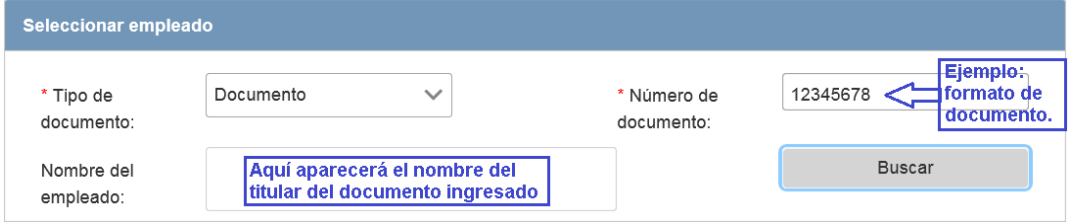

Ingrese el número de documento del trabajador sin puntos ni guión y seleccionar Buscar.

En el recuadro Nombre del empleado, aparecerá el nombre del titular del documento ingresado.

## **Paso 3 - INGRESAR PERÍODO AUSENTISMO**

Una vez seleccionado el trabajador debe dar ingreso al período de ausentismo y presionar el botón Ingresar.

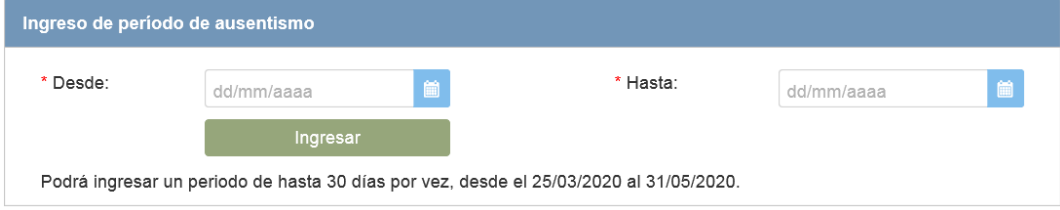

Para ingresar las fechas Desde y Hasta, podrá hacer clic sobre el calendario y marcar la fecha o directamente digitarlas dentro de los campos correspondientes.

Recuerde que:

- Podrá ingresar un periodo de hasta 30 días por vez. En caso que el período total supere dicha cantidad de días, deberá hacer más de un ingreso.
- La fecha Desde no podrá ser anterior al 25/03/2020.
- La fecha Hasta máxima que podrá ingresar será la indicada por el decreto vigente al momento de la transacción.

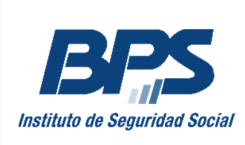

## **Paso 4 – VERIFICAR INGRESO PERÍODO AUSENTISMO**

Aguarde unos segundos y desplace la pantalla hacia arriba para visualizar la confirmación de ingreso exitoso.

Se ingresó el período de ausentismo de la cédula: 17.

Como se muestra en la imágen siguiente, podrá verificar los datos ingresados en la transacción desde el listado de Empleados con ausentismo por mi empresa:

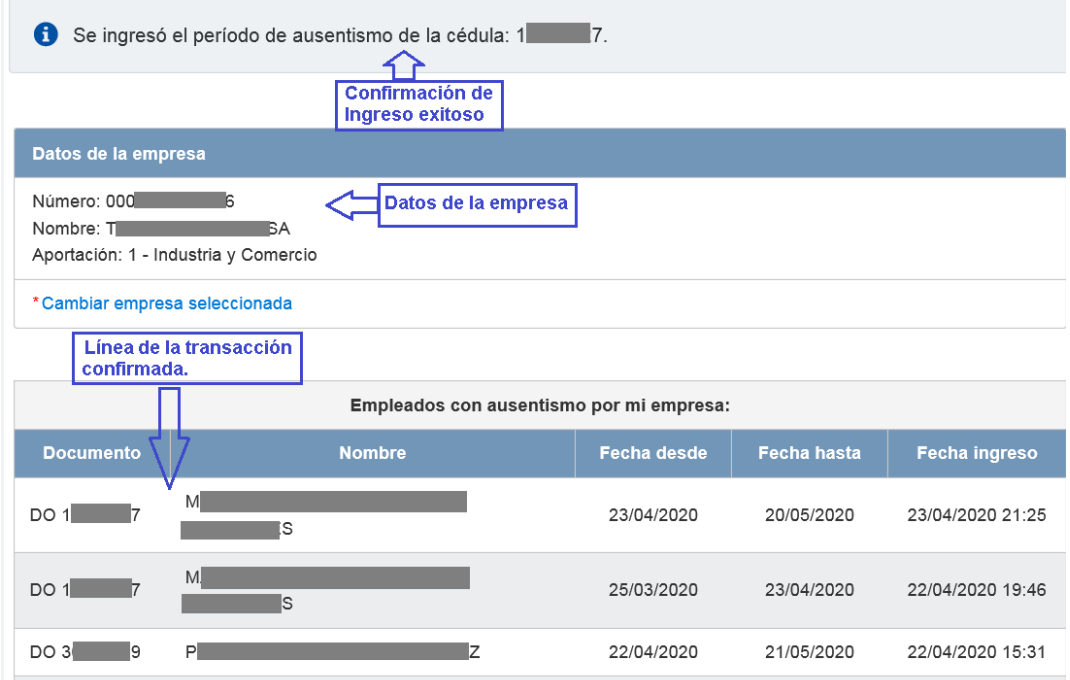

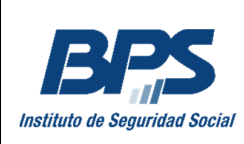

## **CONSULTAR EMPLEADOS CON PERÍODO AUSENTISMO INGRESADO**

Para consultar los empleados con período de ausentismo ingresado para una empresa determinada, debe ejecutar el paso 1 (Selección de empresa) como si se fuera a hacer un ingreso.

Debajo de los datos de empresa se puede visualizar un listado con información de los empleados con ausentismo ingresado para esta.

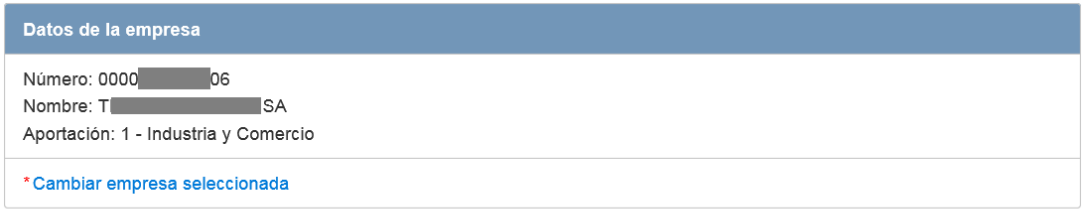

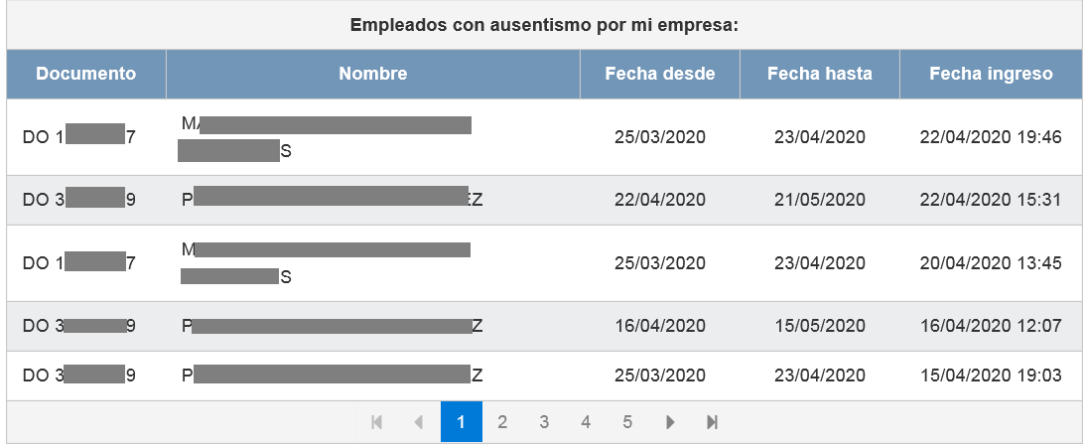

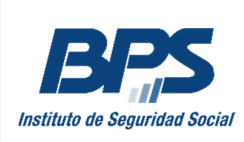

#### **CONTROL Y MENSAJES DE ERROR**

• Si se ingresa un documento correspondiente a una persona menor a 65 años, al seleccionar Buscar en la parte de arriba de la pantalla se depliega el siguiente mensaje de error:

X La persona seleccionada es menor de 65 años.

• En caso de ingresar fecha Desde a futuro:

<del>■</del> Fecha desde no puede ser mayor a la fecha actual.

• En caso de ingresar un período mayor a 30 días:

★ El período debe ser menor o igual a 30 días.

• Si se ingresa el documento de una persona que no tenga actividad abierta en la empresa para la cual se está realizando el ingreso, se desplegará mensaje de error:

X No existen actividades abiertas para la persona ingresada en la empresa seleccionada.

• Si el período de ausentismo que se intenta registrar tiene fecha Desde anterior al ingreso o si la fecha Hasta es posterior al egreso en la actividad, se devolverá el siguiente error:

X El período no está incluido en ninguna actividad del empleado.